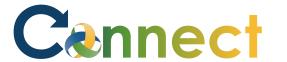

1. Select **Me** to display your employee functions

2. Scroll down and click **Show More** under the **Quick Actions** list

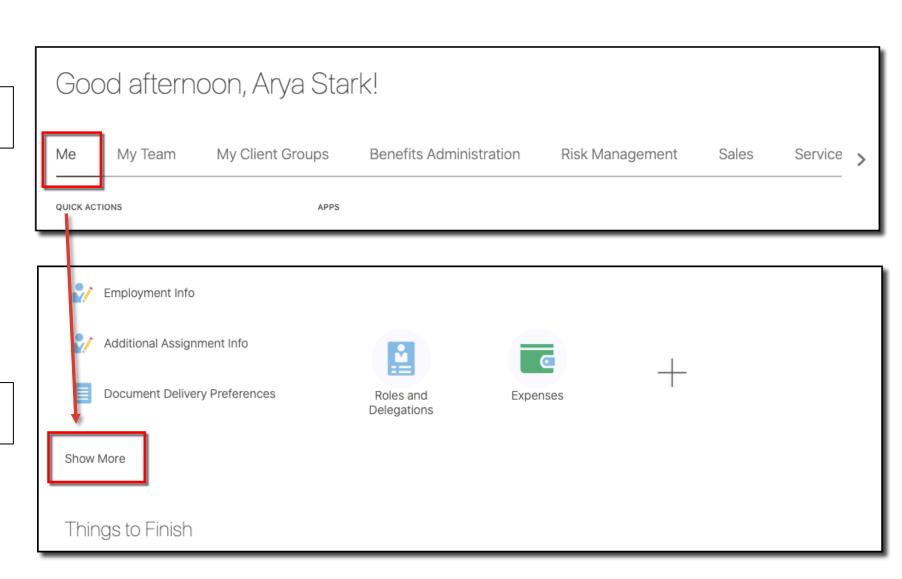

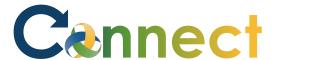

3. Click **Manage Personal Contributions** under the **Compensation** heading

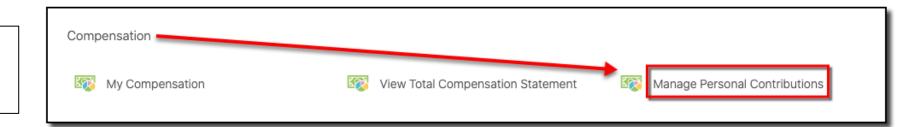

4. Click Add

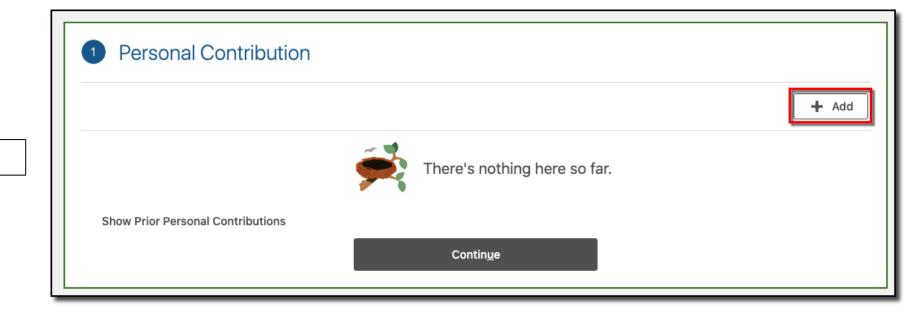

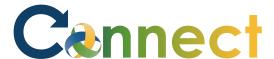

- Select **Reimbursement Professional Licenses** for the plan
- Select **Professional Licenses** for the **Option**
- Enter the **State**
- Enter the **Amount**
- Enter the **License Type**
- 10. Review the **Plan Info**
- 11. Click **OK**

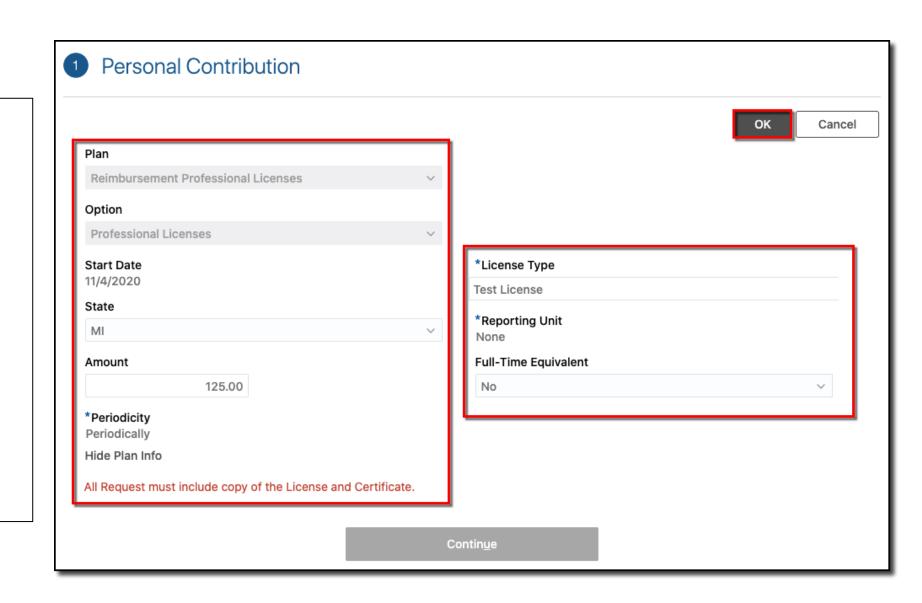

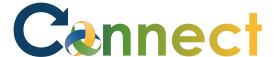

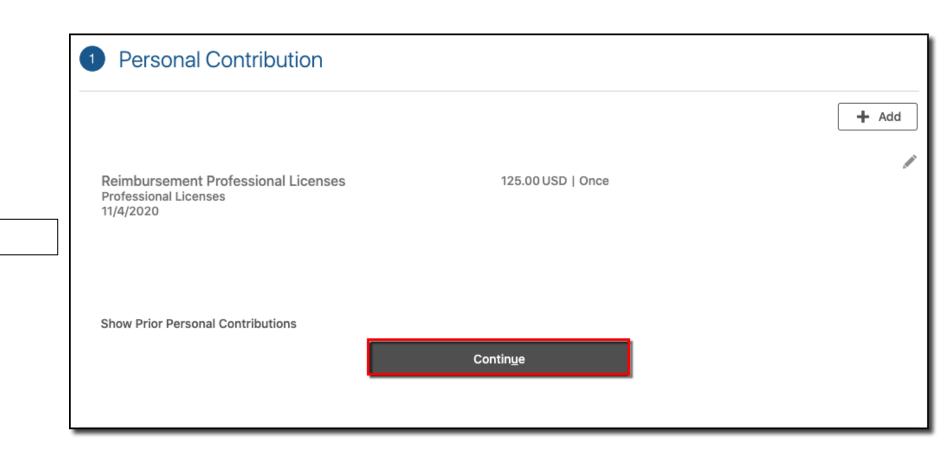

12. Click Continue

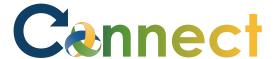

- 13. Drag or click to upload a copy of the license or certification
- 14. Click **Submit**

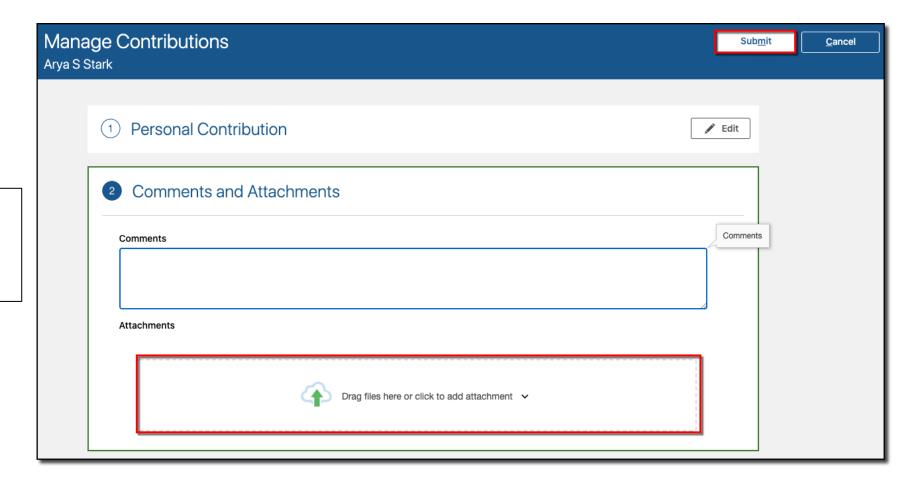

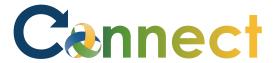

Manage Contributions

- 15. Navigate back to the **Manage Contributions** page
- 16. View the **Approval Chain**

**Note:** You can only have 1 contribution request in progress at a time

An additional request can't be made until the initial one has been approved or rejected Arya S Stark Warning Approval in Progress Approval Chain 11/4/2020 11:32 AM Assigned to CMHA\_Compensation Manager Custom. 11/4/2020 11:32 AM Approved by Jana Baylis. 11/4/2020 11:27 AM Submitted by Arya Stark.

**End of Procedure**